# **Project Attribute Strict Documentation** *Release VERSION*

**Openlabs**

April 13, 2015

#### Contents

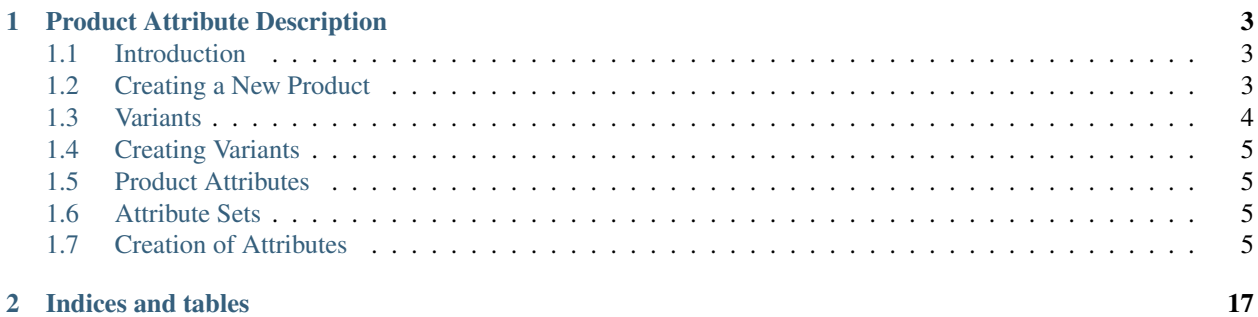

Contents:

#### **Product Attribute Description**

<span id="page-6-0"></span>This module is used for adding attributes to products. This documentation describes how to add attributes to variants and show combination of products on a single product template.

- [Introduction](#page-6-1)
- [Creating a New Product](#page-6-2)
- [Variants](#page-7-0)
- [Creating new variants](#page-8-0)
- [Product Attributes](#page-8-1)
- [Attribute Sets](#page-8-2)
- [Attribute Creation](#page-8-3)

### <span id="page-6-1"></span>**1.1 Introduction**

Tryton uses two models for managing products:

- Product Template
- Variants

A product template is a logical grouping of closely related products. An example would be a phone and it's different features like brand, capacity and colour would be variants. The basic idea is that a template cannot be purchased, manufactured or sold, only it's variant can be. On the other hand, a product template is advertized and not it's variant.

# <span id="page-6-2"></span>**1.2 Creating a New Product**

To create new product, go to Product >> Products. Click on new icon to create new record.

The following fields are present on the product template:

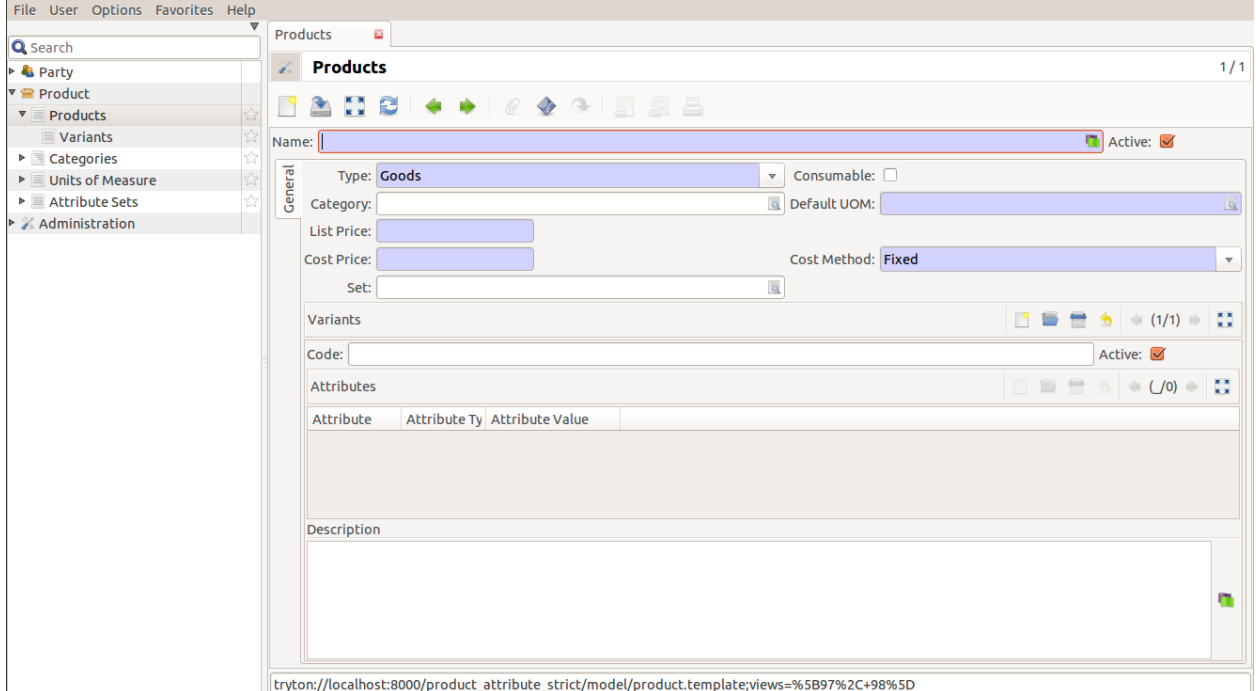

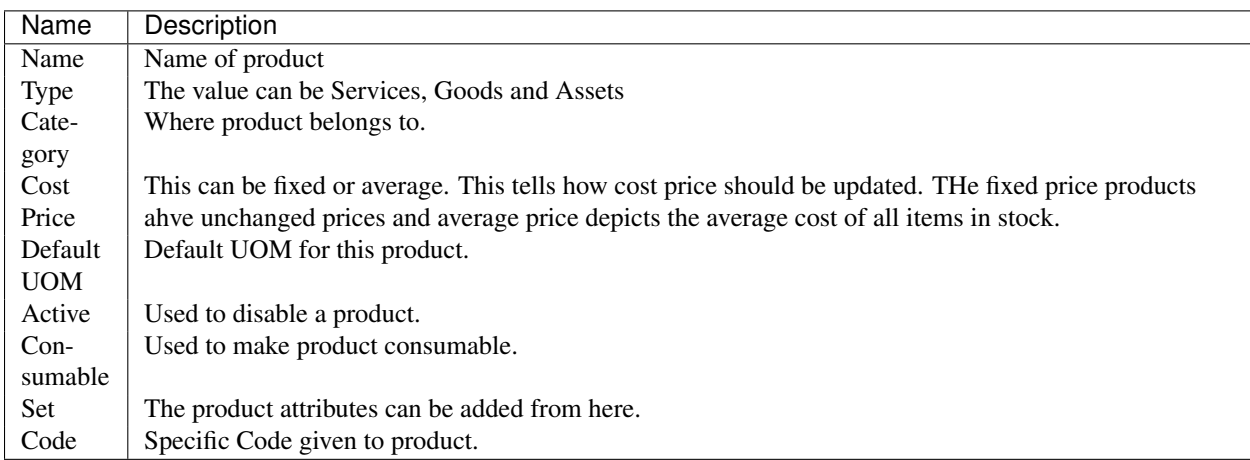

#### <span id="page-7-0"></span>**1.3 Variants**

A product variant is the Stock Keeping Unit (SKU) for the product template. While templates are virtual grouping of related products, the variants are real world products. Generally there are minor varieties in the templates. As a result, there are different SKUs present.

For example, in the phone category, the following would be the variants:

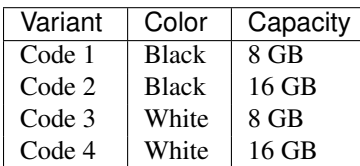

The different characteristics which make up variations are known as Attributes.

# <span id="page-8-0"></span>**1.4 Creating Variants**

Go to Product>> Products >> Variants, and click on new icon to create a new record.

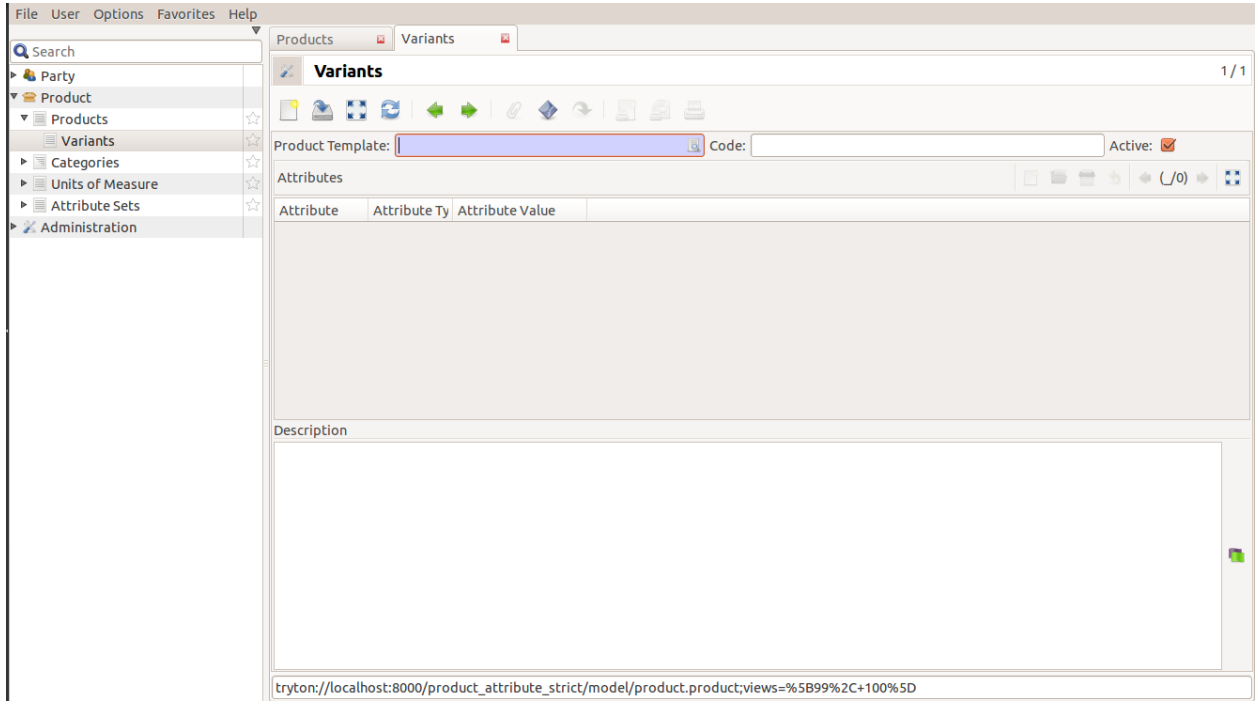

The variants window has the following fields:

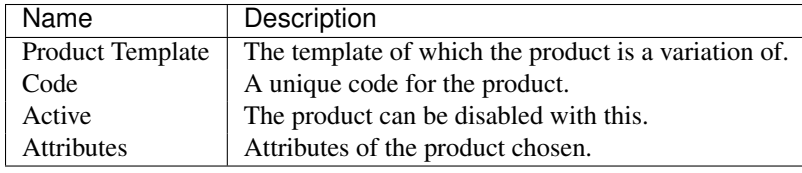

# <span id="page-8-1"></span>**1.5 Product Attributes**

The attributes are the collective characteristics of proudct variants. For example, in case of a phone, its attributes will be capacity, brand, color etc.

# <span id="page-8-2"></span>**1.6 Attribute Sets**

It is a collection of attributes. These are the collective characteristics of variants. In case of a phone, its attributes will be brand, color, capacity etc.

# <span id="page-8-3"></span>**1.7 Creation of Attributes**

Note: We will use the same example of variants of a smartphone for illustration purposes.

1. Click on Product>> Attibute Sets to create a new attribute.

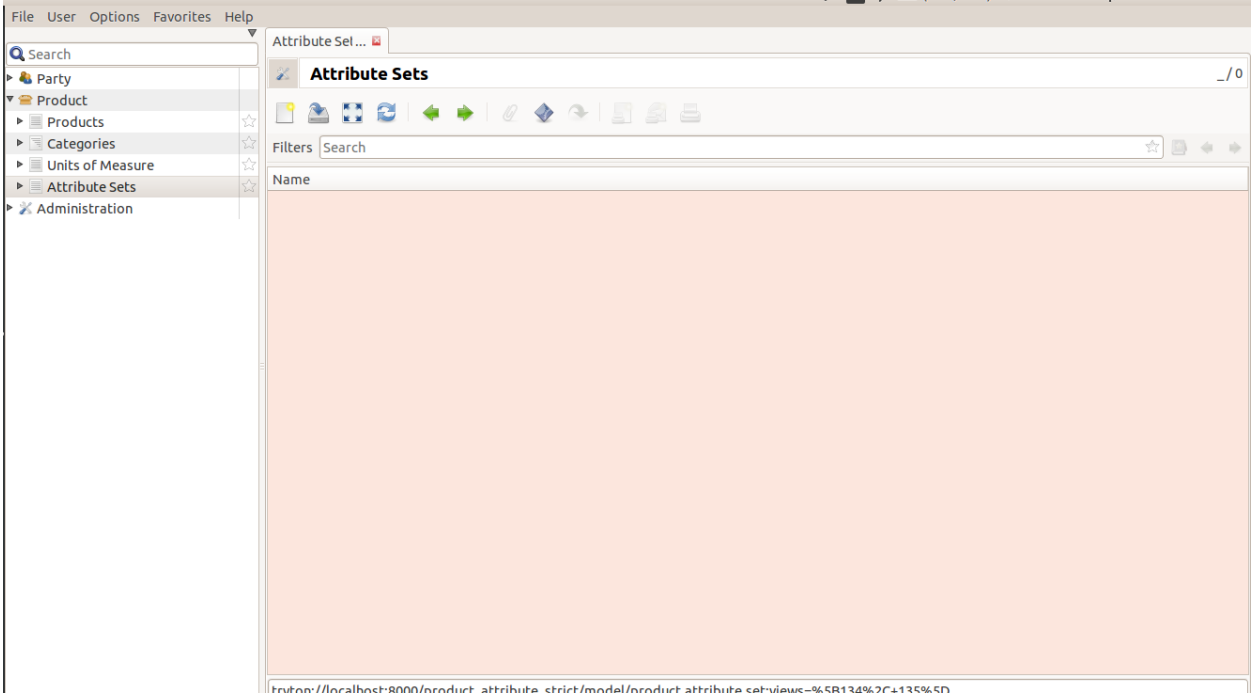

- 2. Click on Create a new record.
- 3. Add Name of the attribute. For illustrative purposes, we will go with *Phone*.

Click on *Create a new record* in front of attributes.

- 4. Click on New to create a new record.
- 5. In the Name field, add Colour. From the drop down menu, click on drop-down and choose Selection.
- 6. Click Add a new record next to selection.
- 7. In the attribute name field, add *Black* and click *Ok*.

Follow same steps to add other colors. Once done, click *Ok*. You will be able to see attribute added.

Repeat the same steps for adding Brand and Capacity.

Click on Save this record.

- 8. Double click on *Product* tab and click on Create a new record.
- 9. Let us now see how the attribute sets we created work. In the window that opens, add details of products and click on Search a record in the *Sets* tab.

You can see the attribute set we created by the name *Phone*. Select and hit Ok.

- 10. Click on *Create a new record* next to Attribute.
- 11. In the window that opens, click on *Search a new record*.
- 12. You can now see the attributes we defined. Select any one and hit OK.
- 13. In Value Selection field, click on Search a new record.
- 14. All the enlisted colours can be seen. Select any one and click Ok.

Repeat the above steps for specifying the Brand and Capacity too. Once done, save your records.

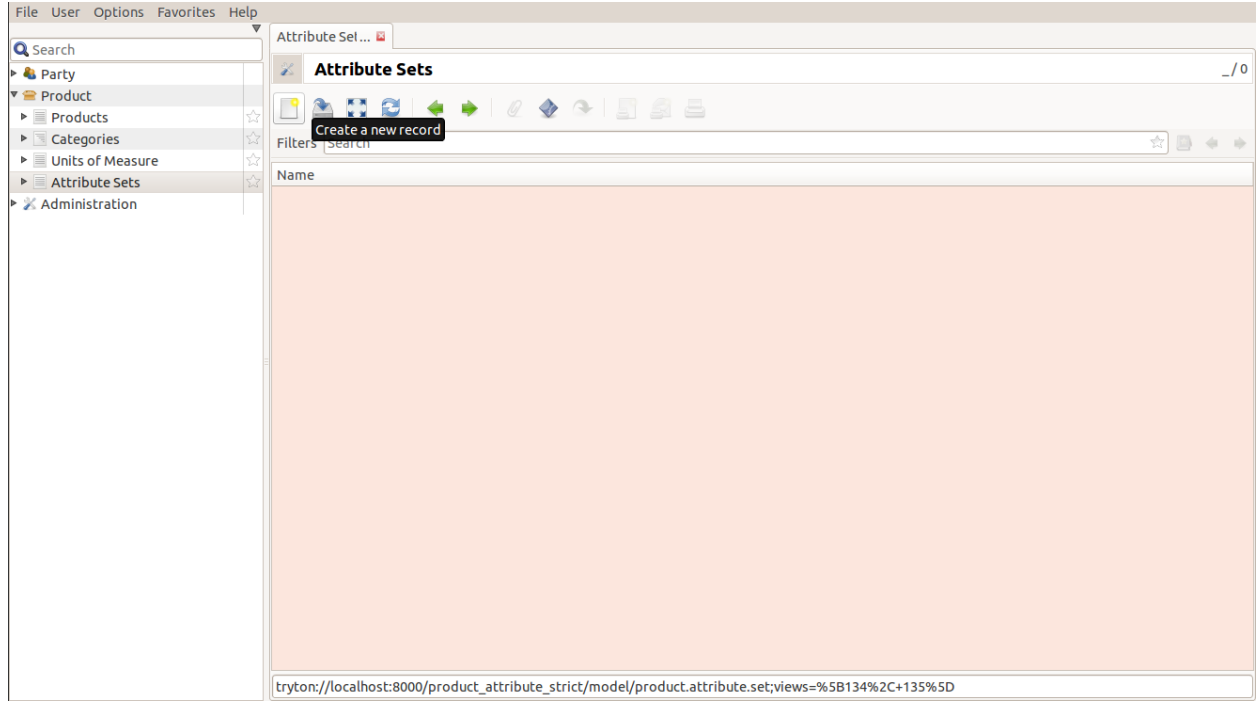

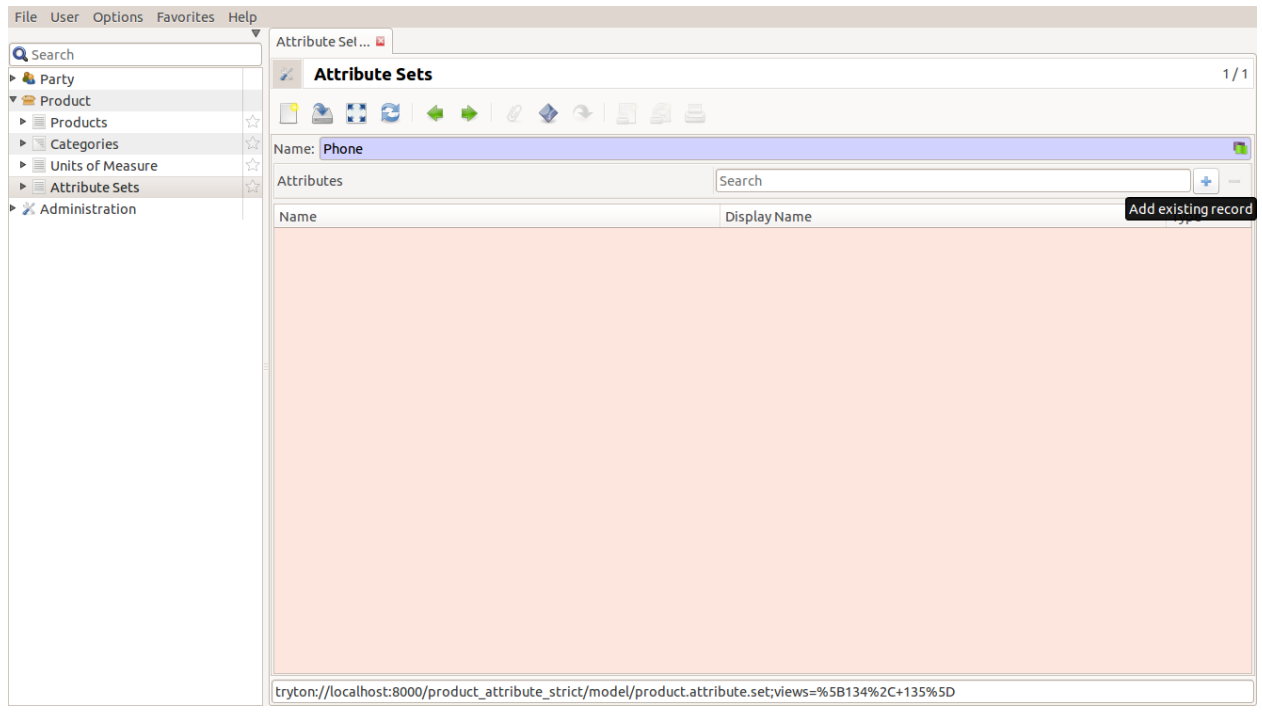

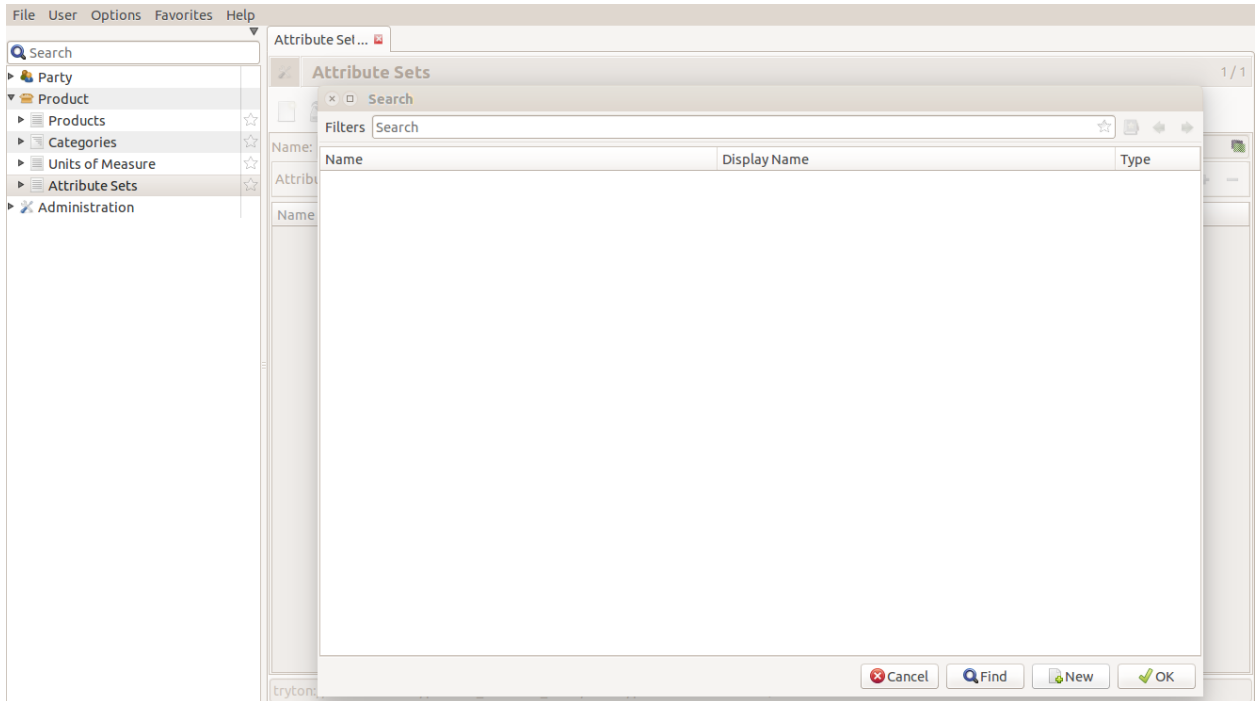

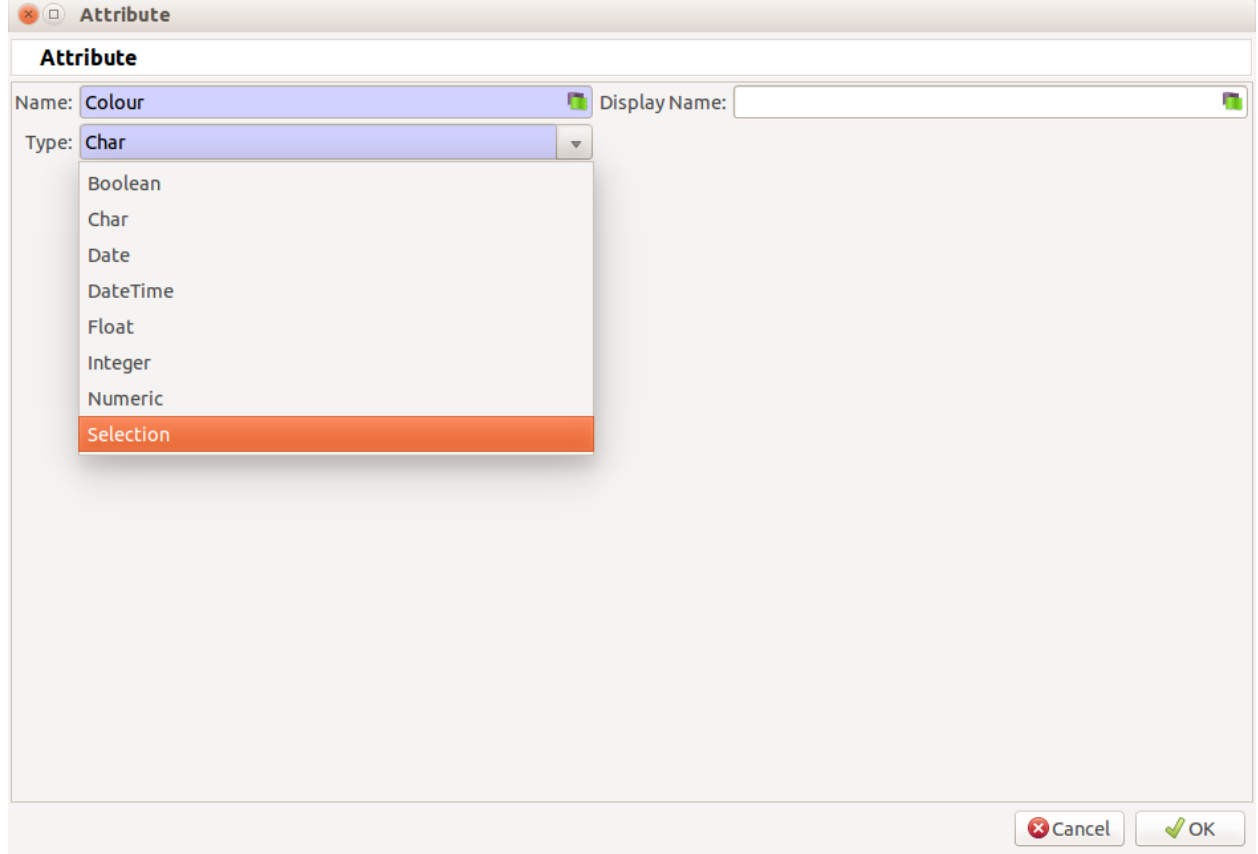

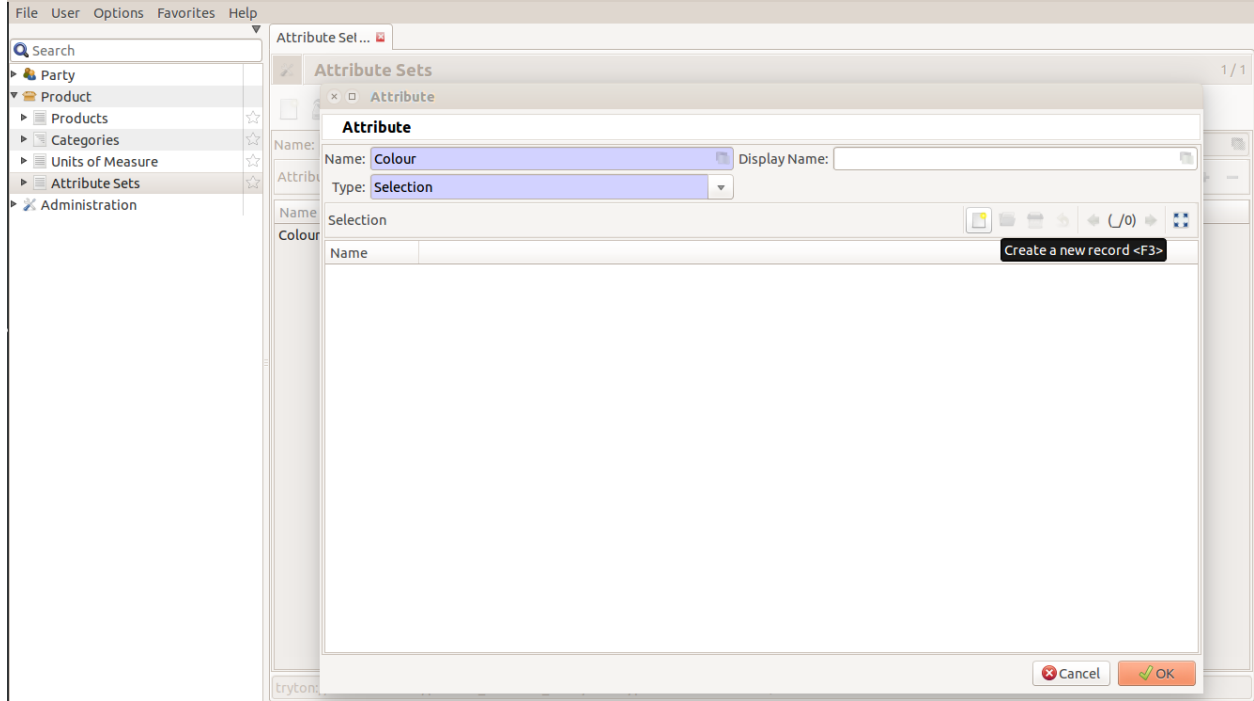

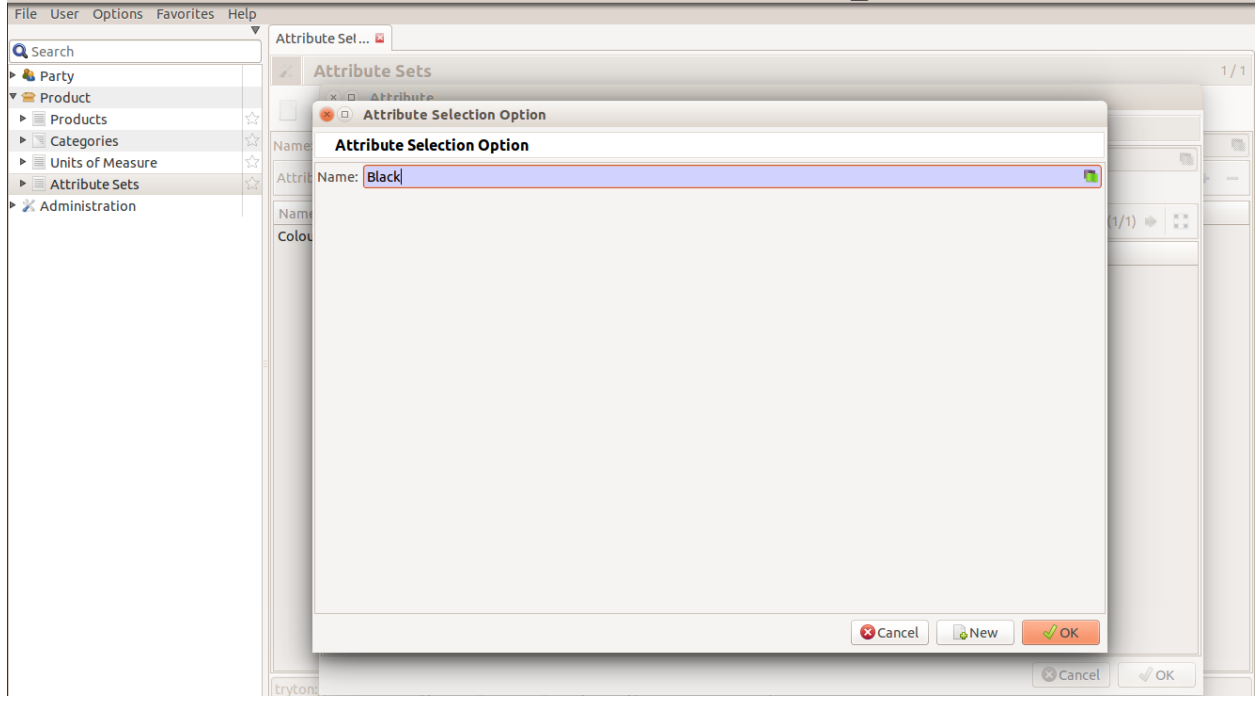

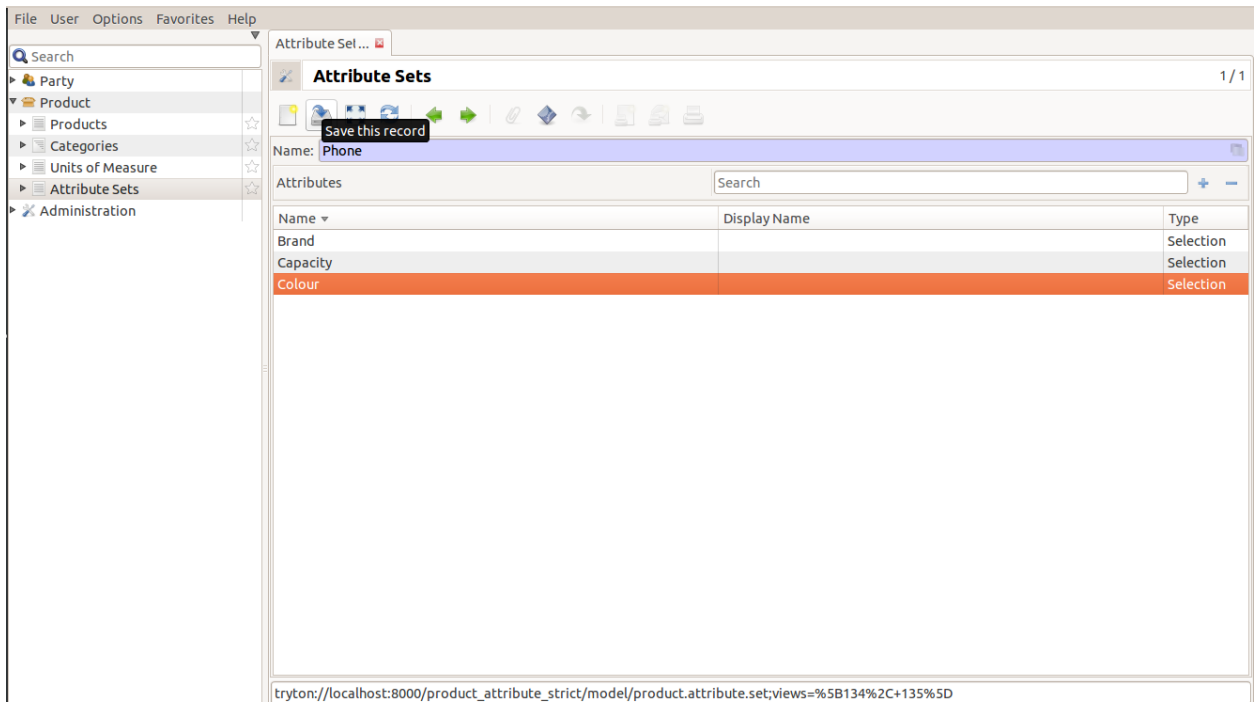

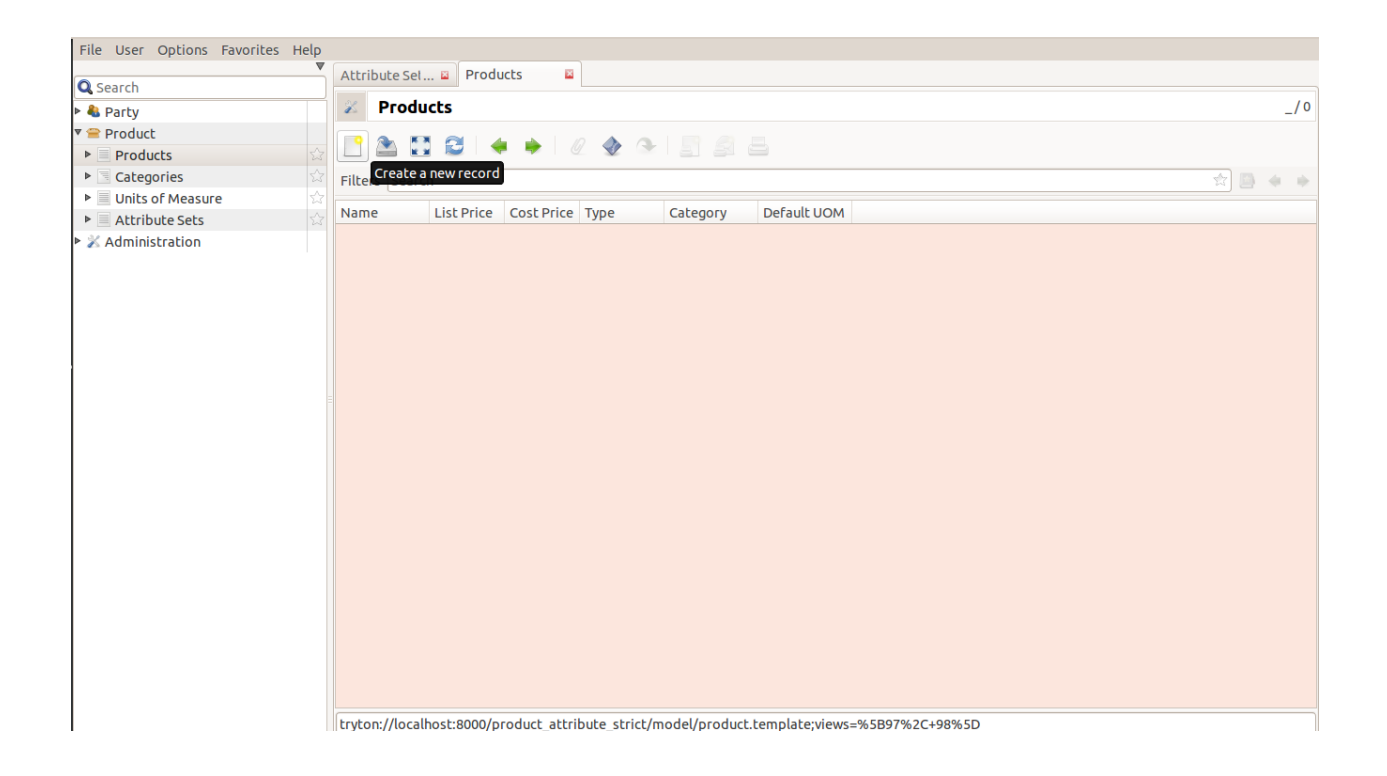

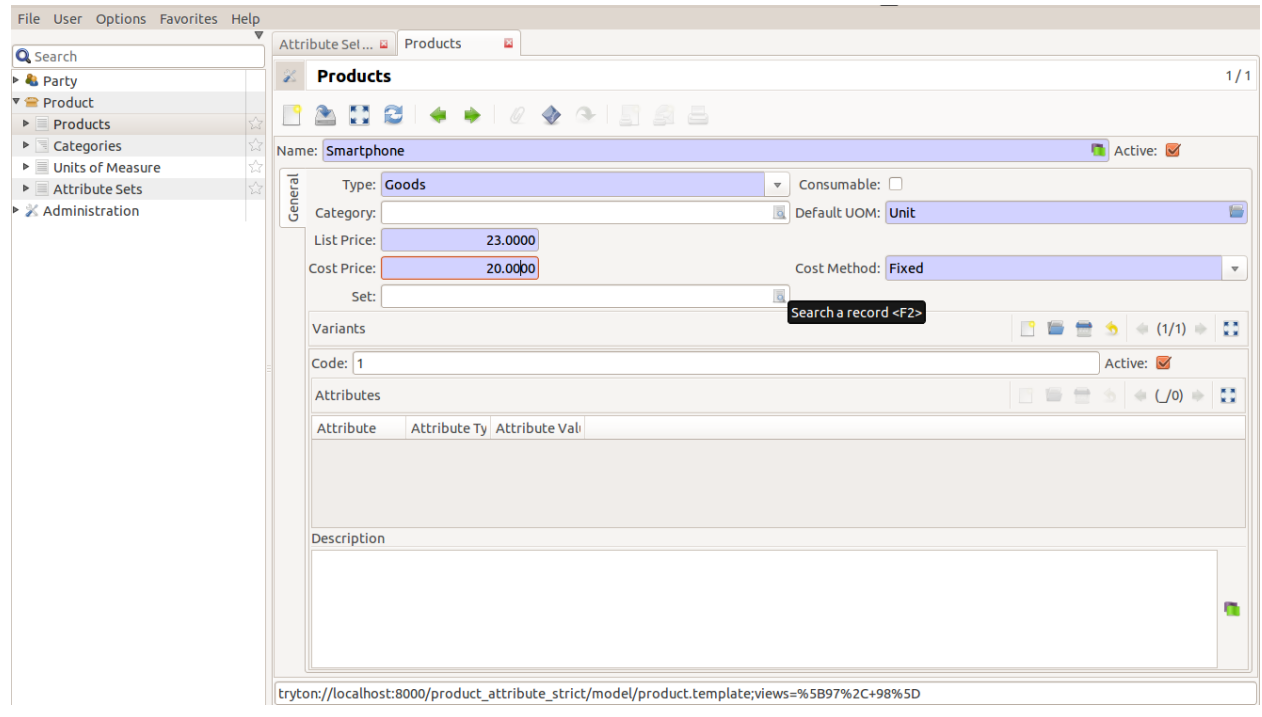

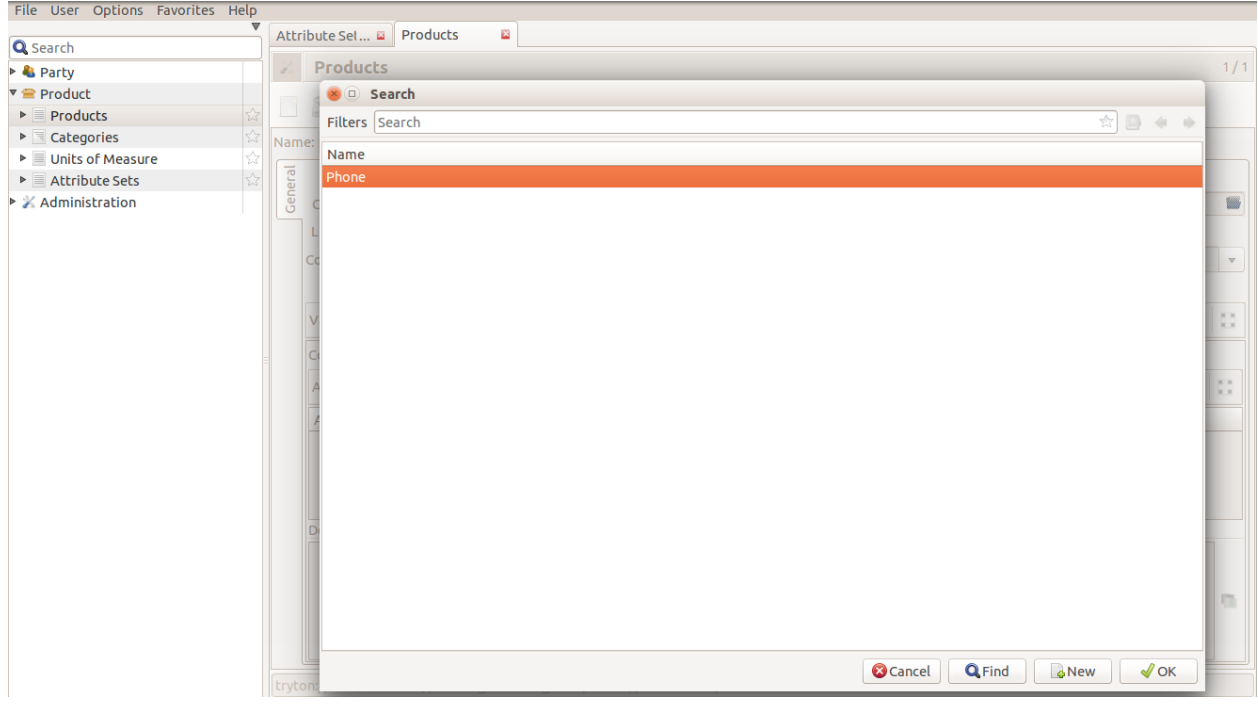

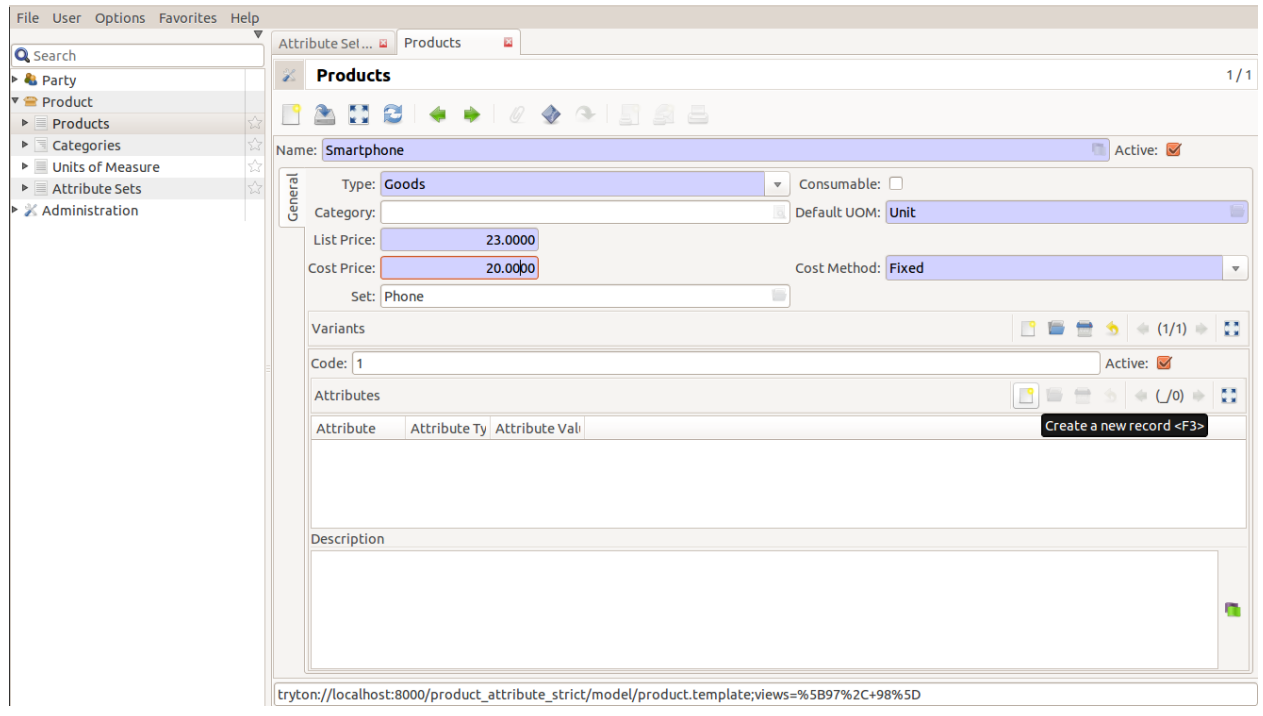

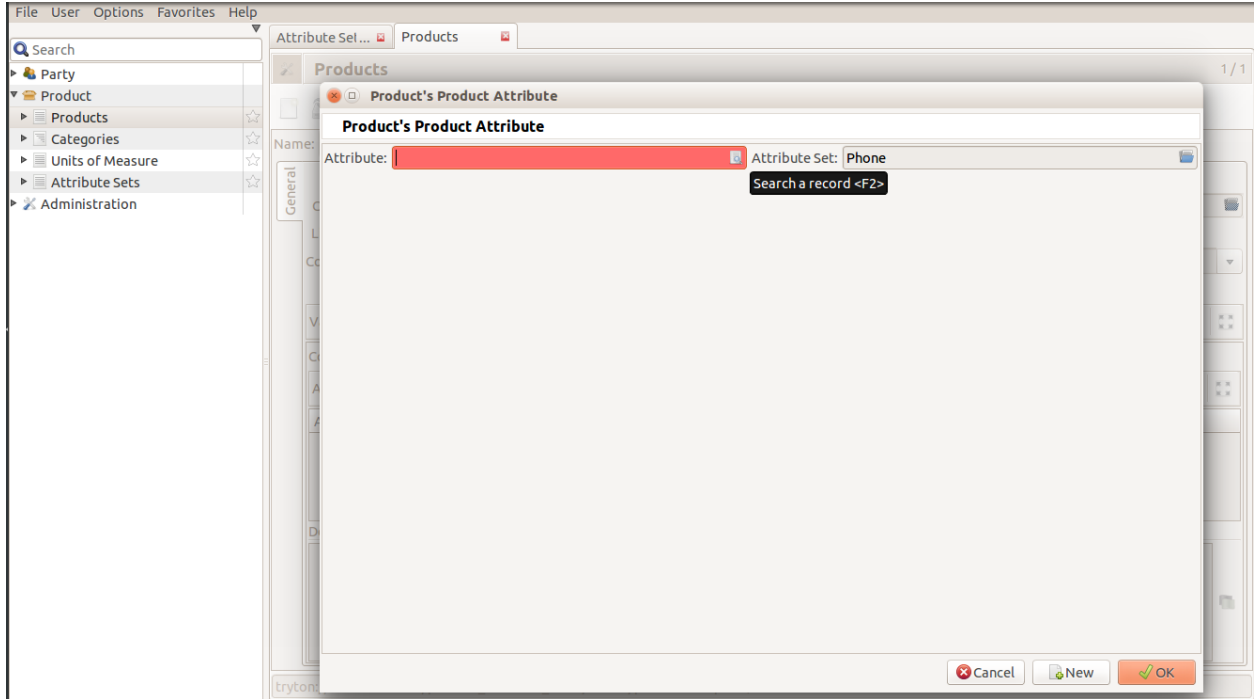

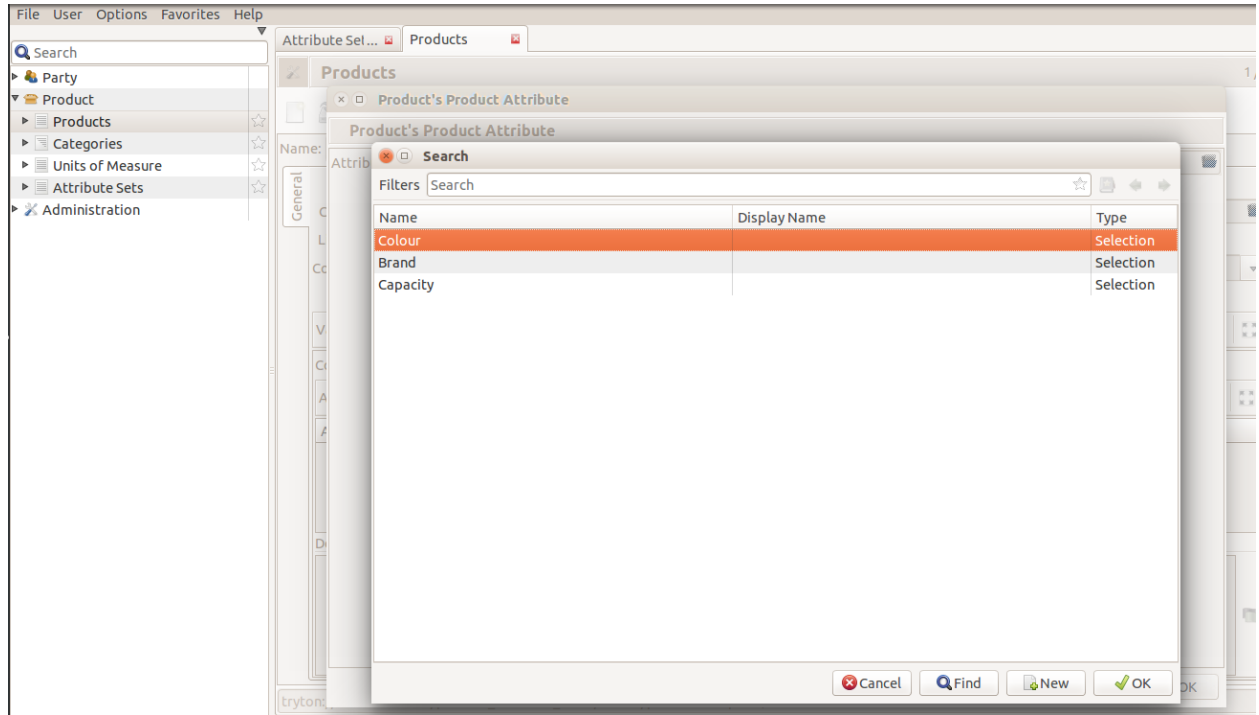

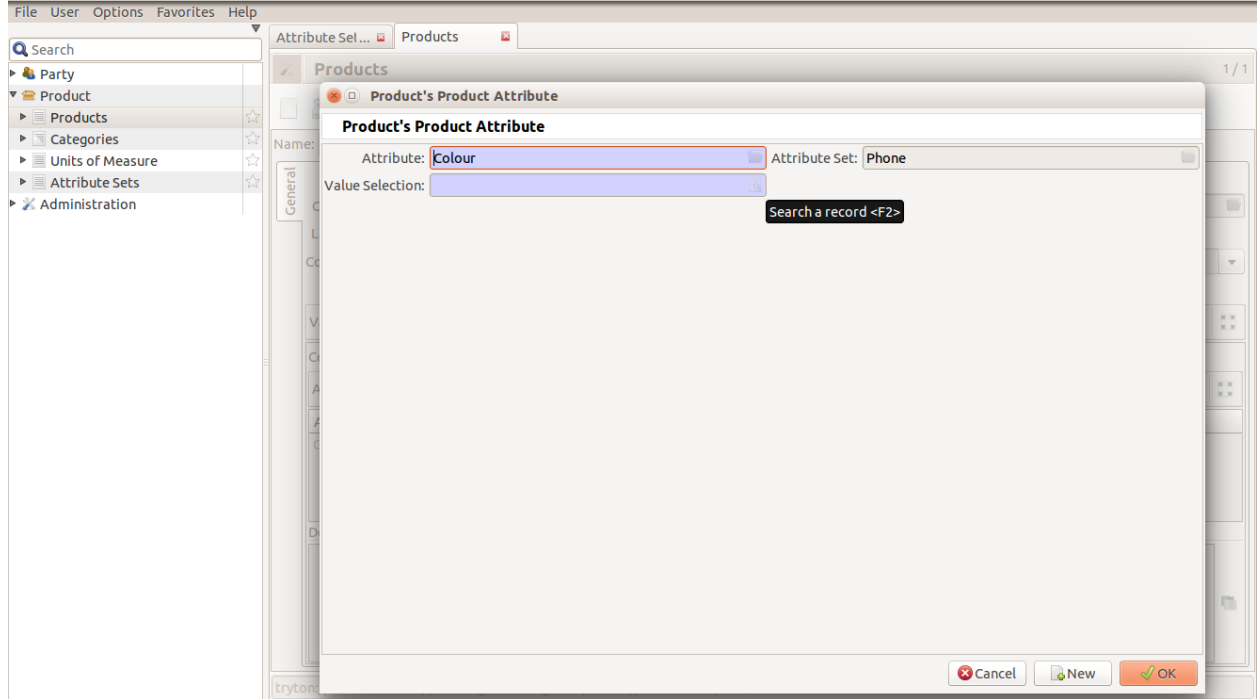

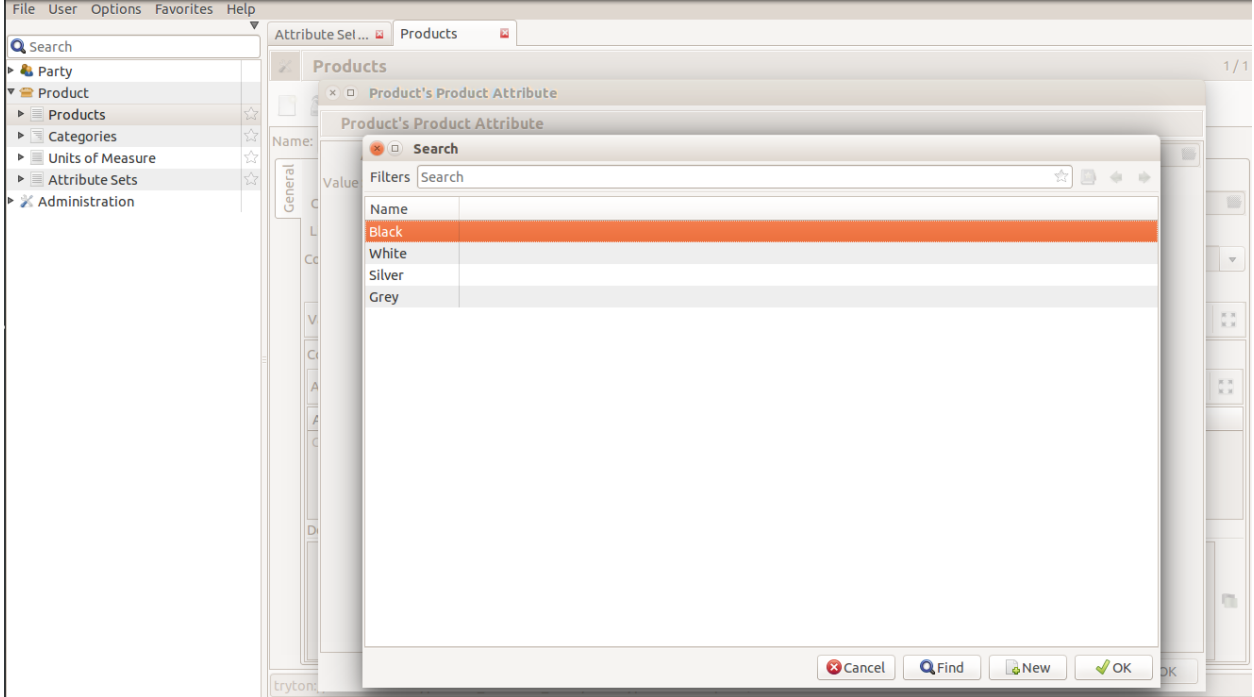

15. If you Switch views, you can see the specifications you selected.

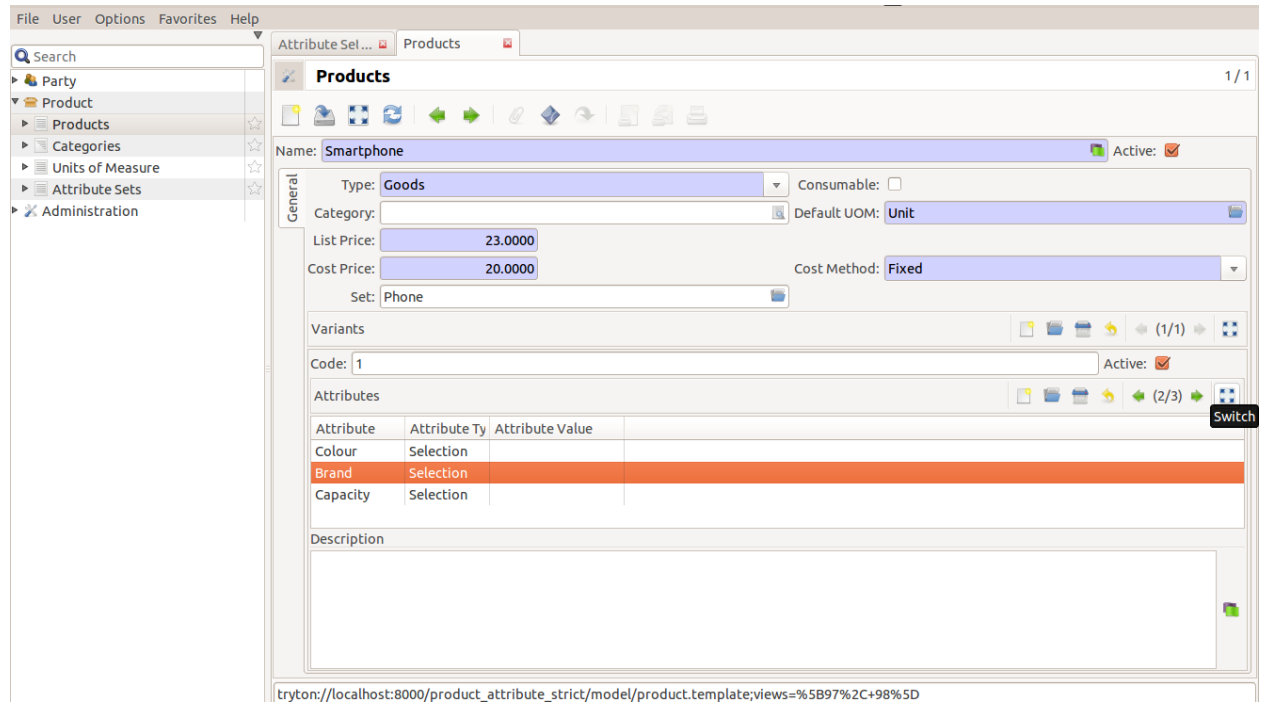

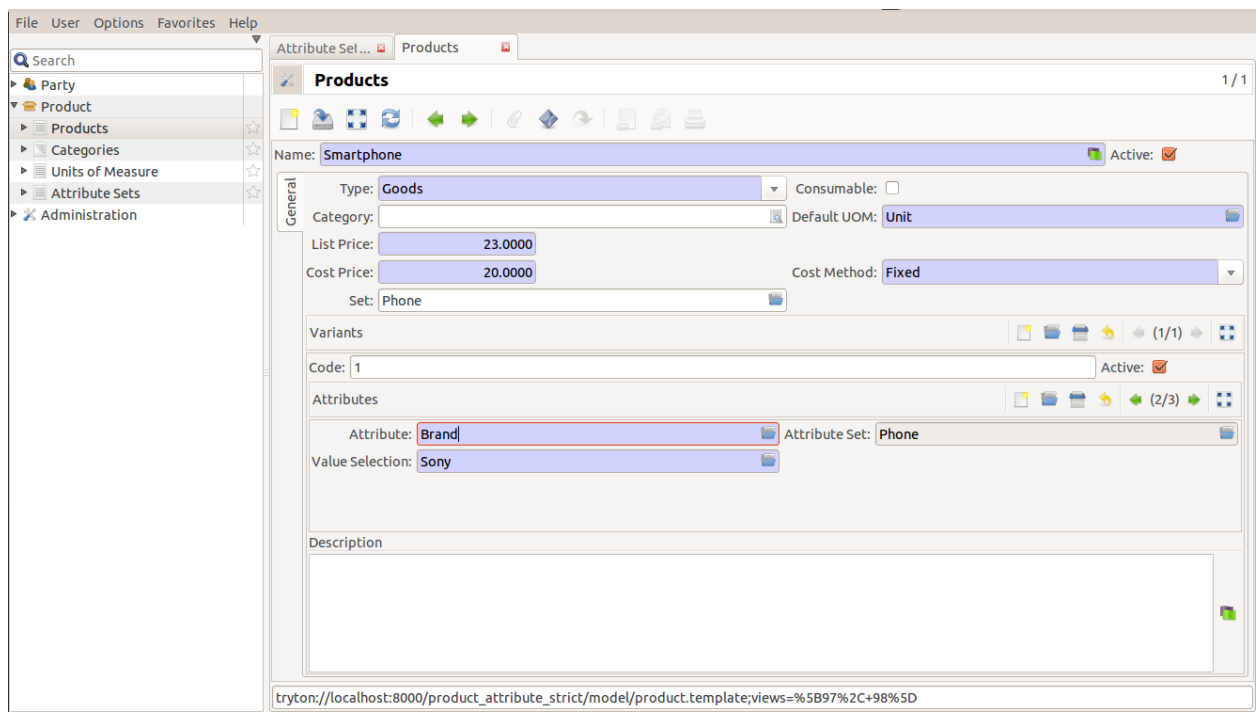

**CHAPTER 2**

**Indices and tables**

- <span id="page-20-0"></span>• *genindex*
- *modindex*
- *search*